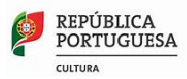

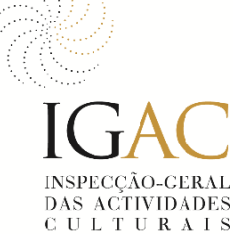

# **COMUNICAÇÃO DE CELEBRAÇÃO DE CONTRATO DE PRESTAÇÃO DE SERVIÇOS COM PROFISSIONAIS DA ÁREA DA CULTURA**

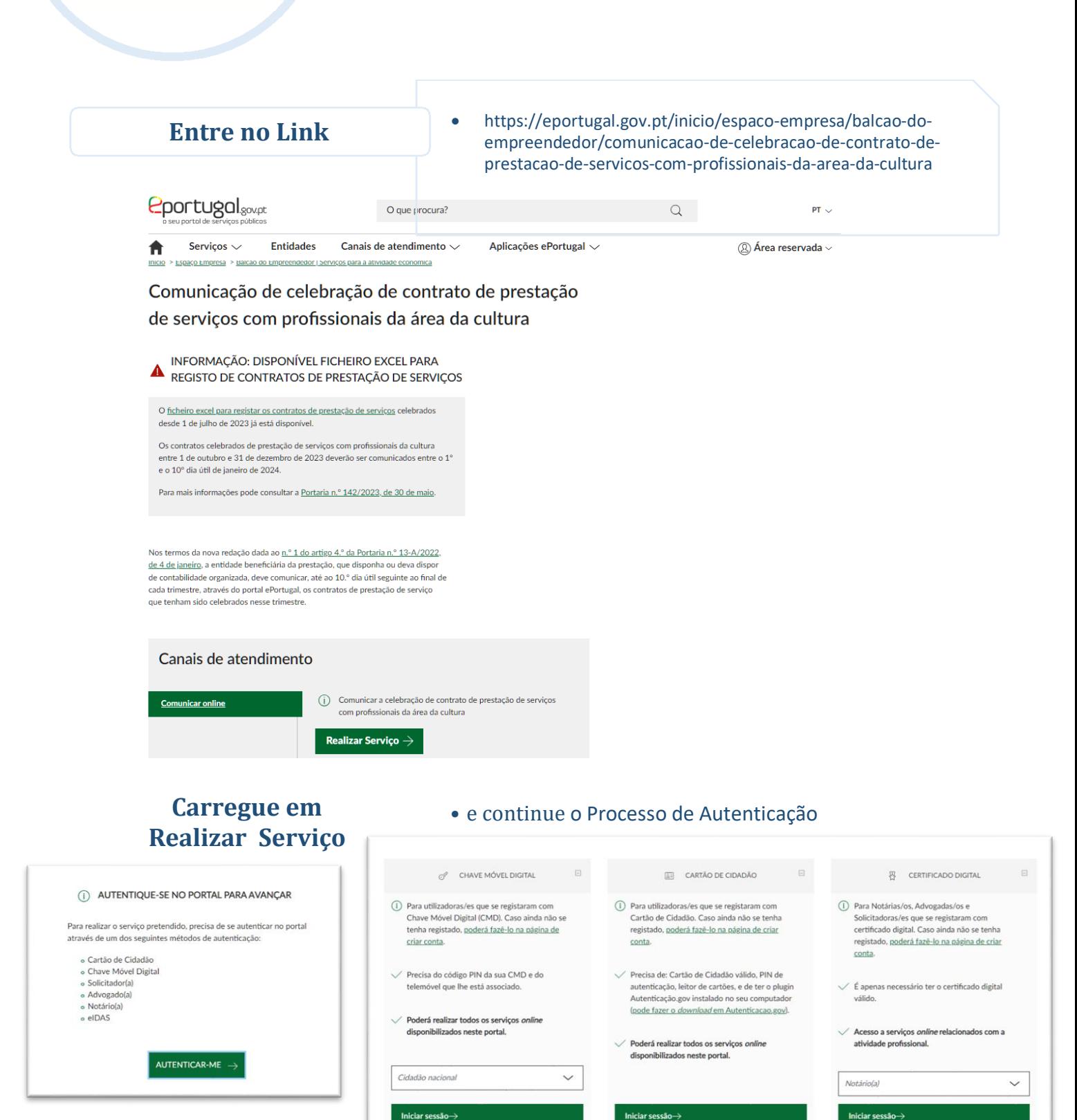

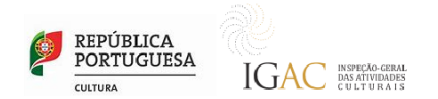

#### **Efetue a autenticação com Cartão de Cidadão**

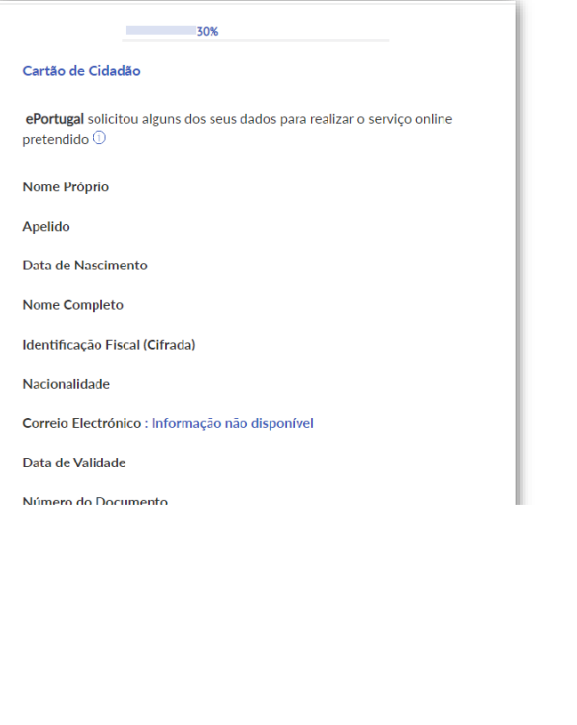

**Depois de Autorizar, coloque o PIN de Autenticação**

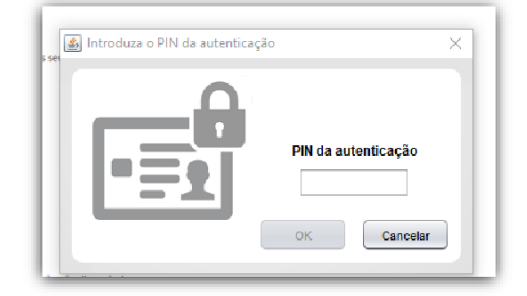

Inicie o preenchimento do formulário na qualidade do próprio, ou de representante da entidade contratante da prestação de serviços.

> Durante o preenchimento pode guardar e sair. Para retomar o preenchimento terá de ir à sua área reservada do site *Eportugal*, no separador "Negócios" e clicar no nº de processo...

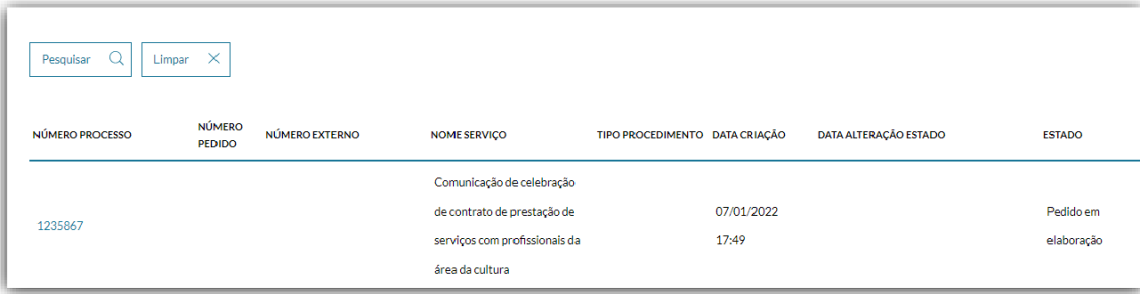

… e continuar o preenchimento do formulário.

**Identificação do requerente**, quem está a preencher a comunicação, identificando a qualidade em que o preenche, se é o próprio que contrata ou representa uma entidade comercial.

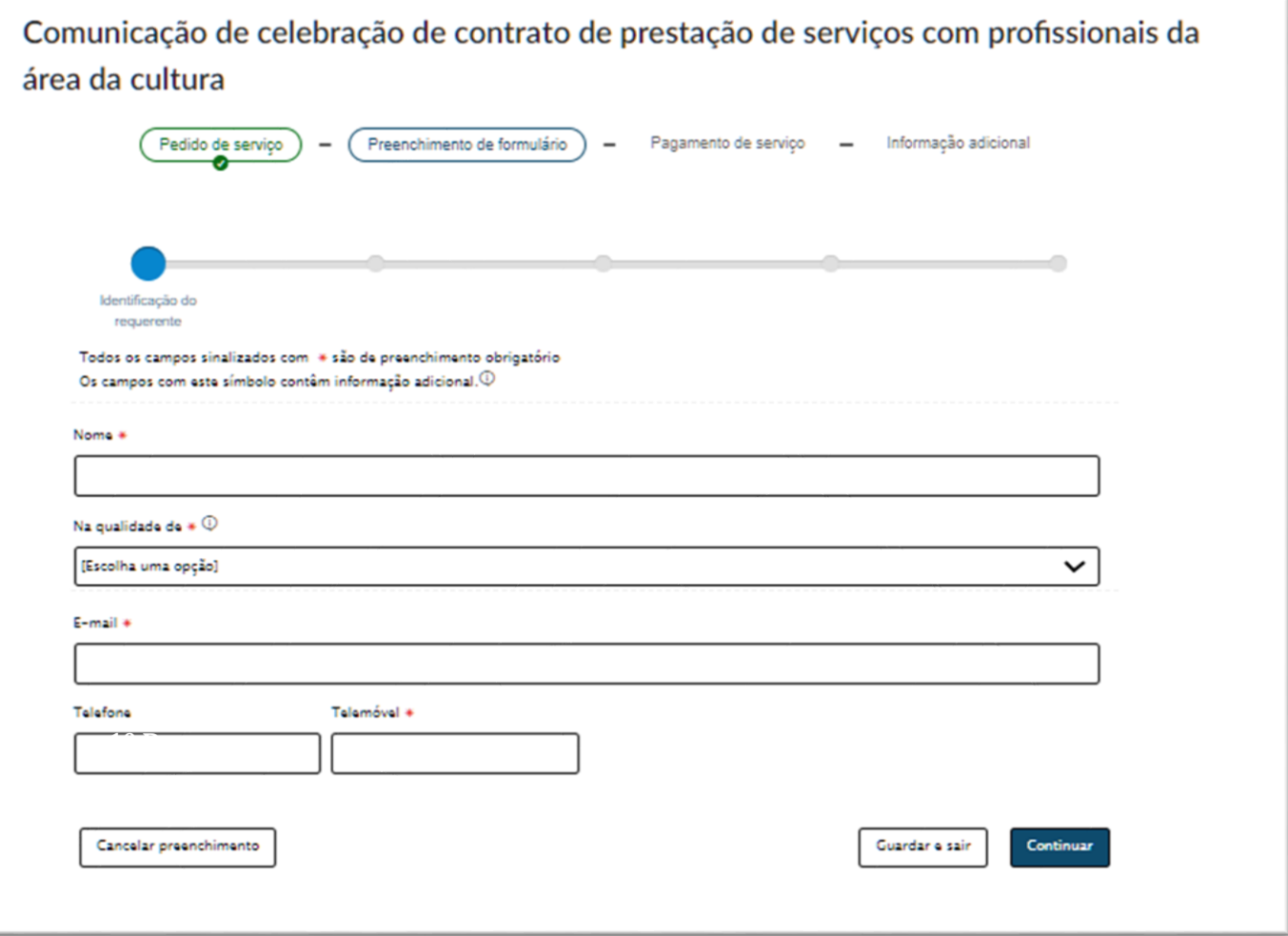

**Identificação da entidade beneficiária dos serviços.** O nome do representante legal não tem de ser o requerente que está a preencher o formulário.

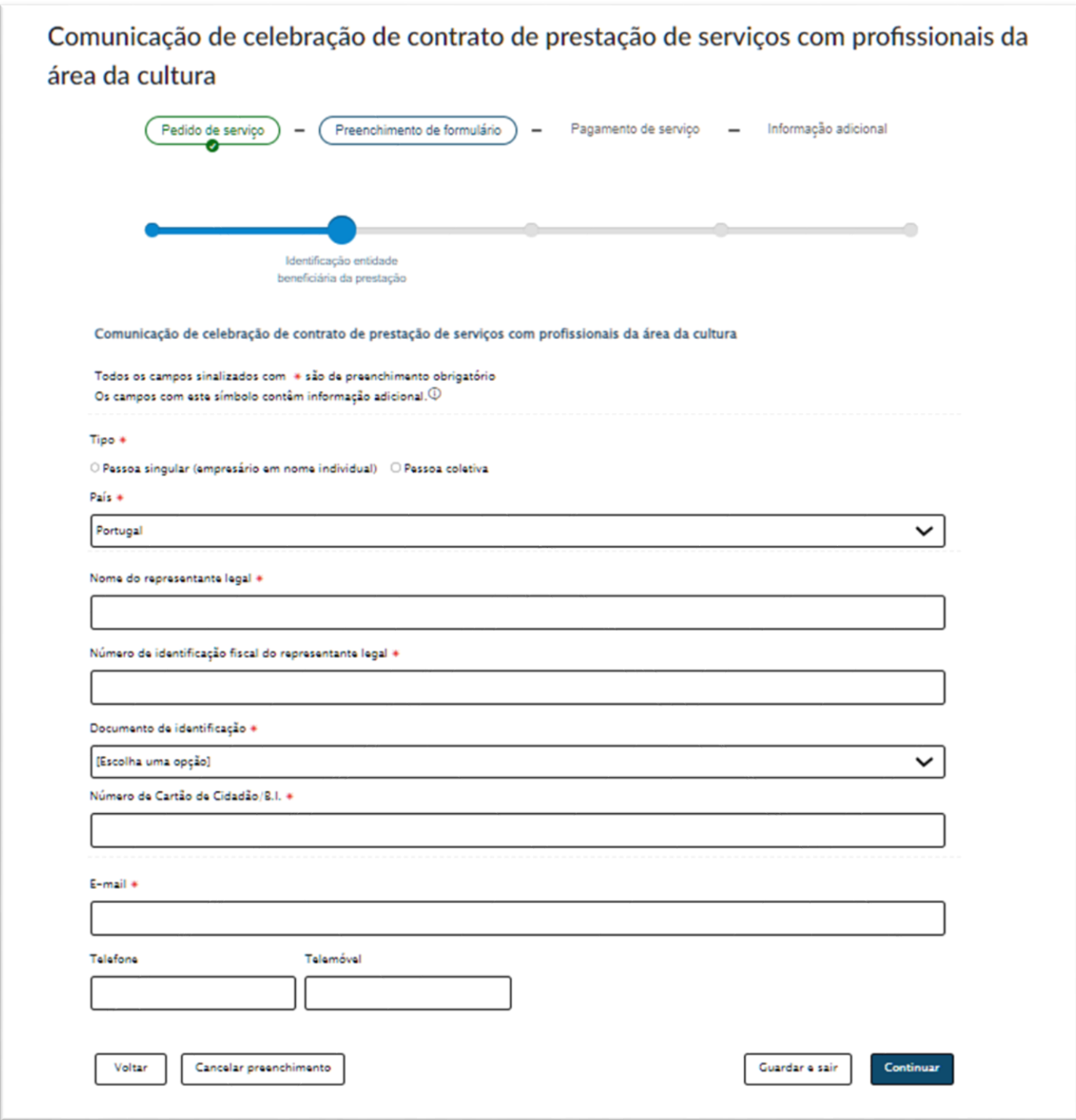

**Identificação dos prestadores dos serviços –** carregue o ficheiro Excel (disponível na pagina de início do serviço) preenchido com a identificação de todas as contratações efetuadas no trimestre**. E continue.**

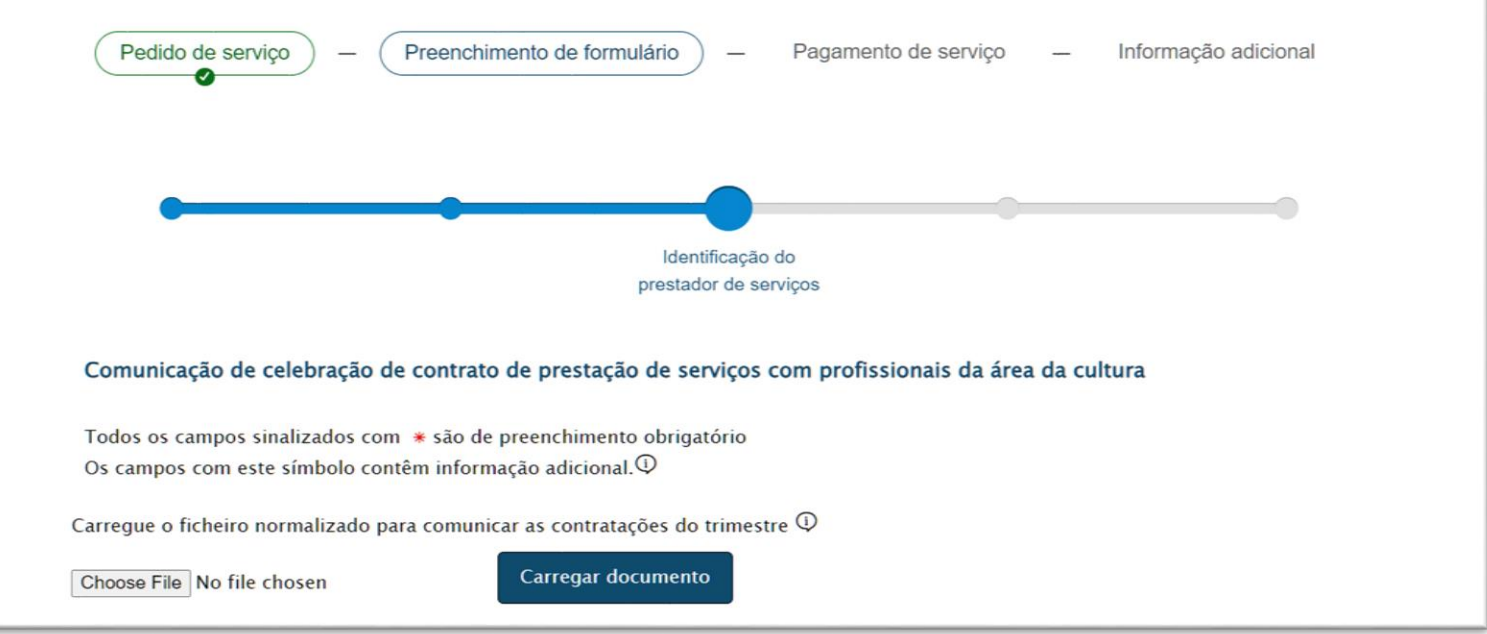

#### **4º Passo**

 $\mathcal{L}$ 

### Validação das autorizações e **declarações de veracidade** dos dados.

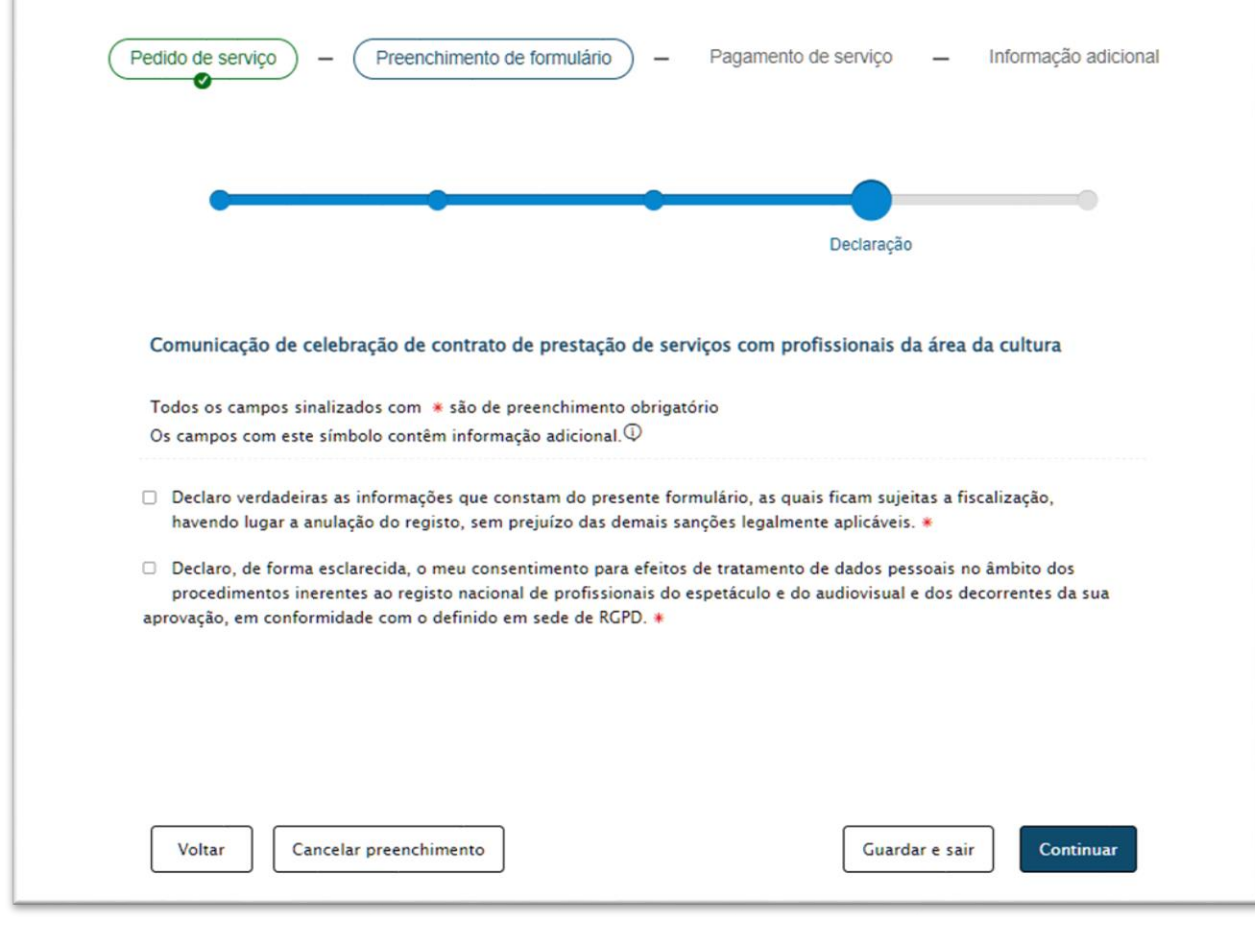

Contém os dados do processo, um **resumo para verificação dos dados submetidos**. Caso pretenda alterar algum dado clicar em "alterar" e irá para a página correspondente. Todas as informações mantêm-se preenchidas, basta corrigir ou alterar o dado que se pretende e avançar. **Continuar.**

## **Informação Geral -** [Confirmar](https://eportugal.gov.pt/inicio/espaco-empresa/balcao-do-empreendedor/comunicacao-de-celebracao-de-contrato-de-prestacao-de-servicos-com-profissionais-da-area-da-cultura) processo

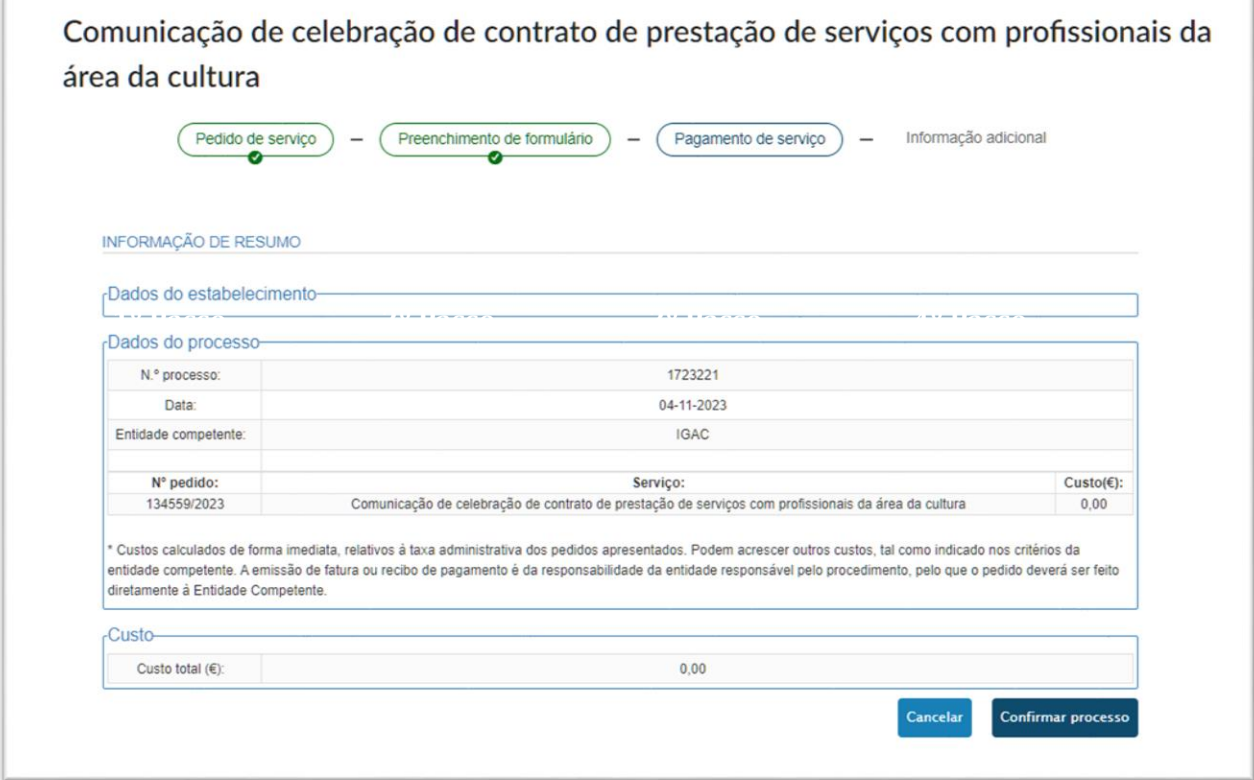

#### Finalizar

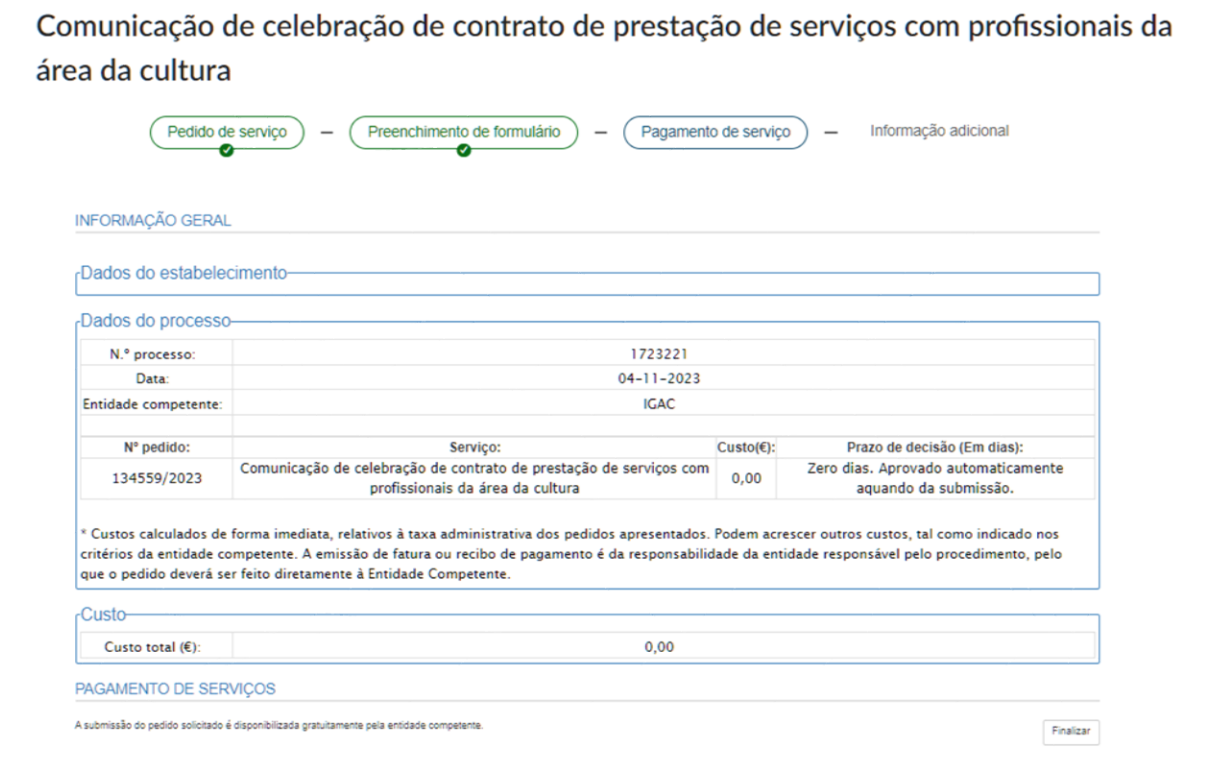

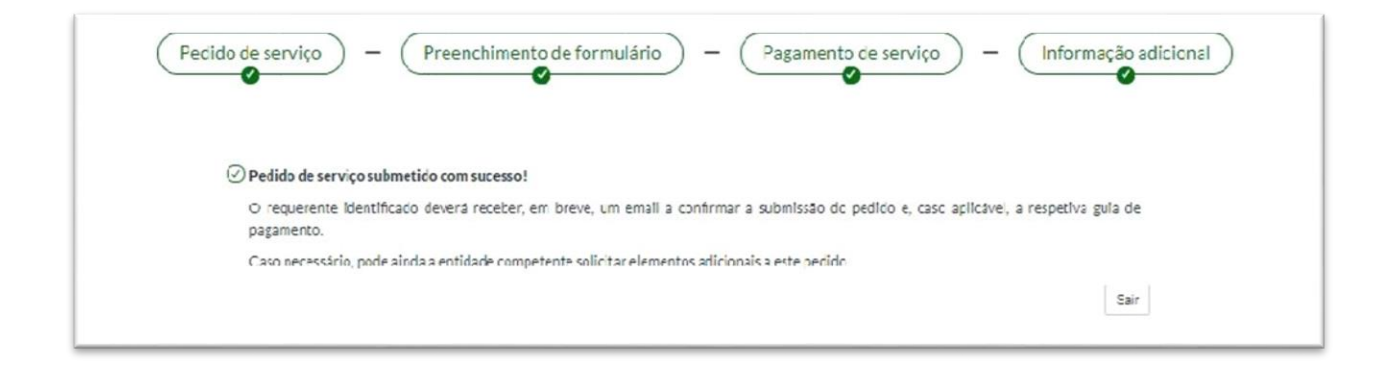